nteractive Educati Wireless Interactive Education System (MJ WiFi System)

# User Manual

Ver1.1

# **CONTENT**

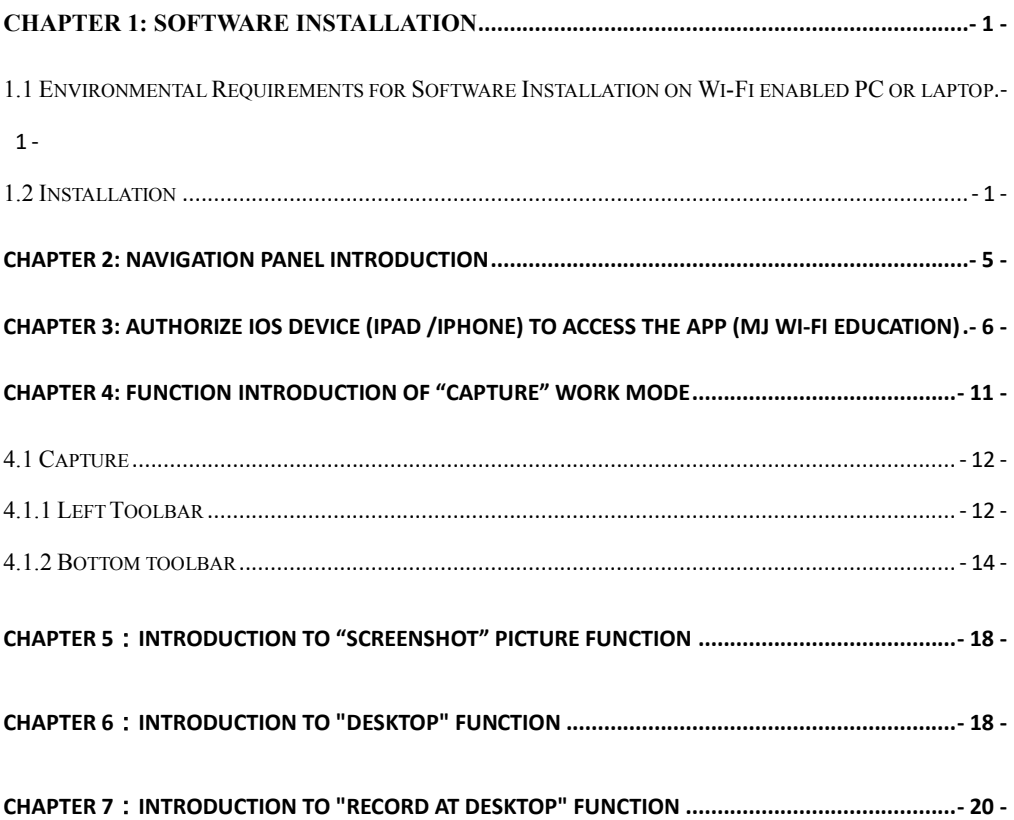

#### **Chapter 1: Software Installation**

# **1.1 Environmental Requirements for Software Installation on Wi-Fi enabled PC or laptop**

Compatible system: XPsp3, Win7, Win8, Win8.1, Win10

**Note:** Partial function of this software relies on the installation of the following softwares: Microsoft Word 2003 or version above (with function of Word Export for calibration result) Microsoft Excel2003 or version above (with function of Excel Export for calibration result) Microsoft Outlook 2003 or version above (with function of picture delivery by email) Internet Explorer7.0 or version above (with wireless connection function of software)

#### **VERY IMPORTANT:**

- 1. Before the system is used, power the video matrix and wait for about 1 minute before powering the electronic eyepiece.
- 2. Please do not press the the reset hole on the Wi-Fi camera eyepiece, if necessary, please ask for help.
- 3. Maximum 25 Wi-Fi camera eyepieces can be turned on at one time.

#### **1.2 Installation**

**Step1.** Activate the computer and insert the installation disk into the DVD.

**Step2.**Double click the file "MJ WiFi System" under the disk catalogue. When the following window pops up, please select the installation guide language and press the button  $\frac{1}{x}$ .

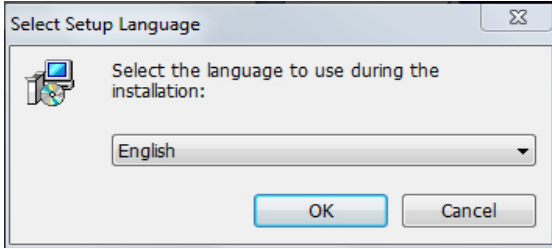

Note: The installation guide language is independent of the software interface language. If you need to change the software interface language, please refer to 2.2 - Modification of Language Function.

**Step 3.**When the window "Welcome to the MJ System Setup Wizard" pops up, please click the button " <u>Next ></u> <sub>"</sub>,

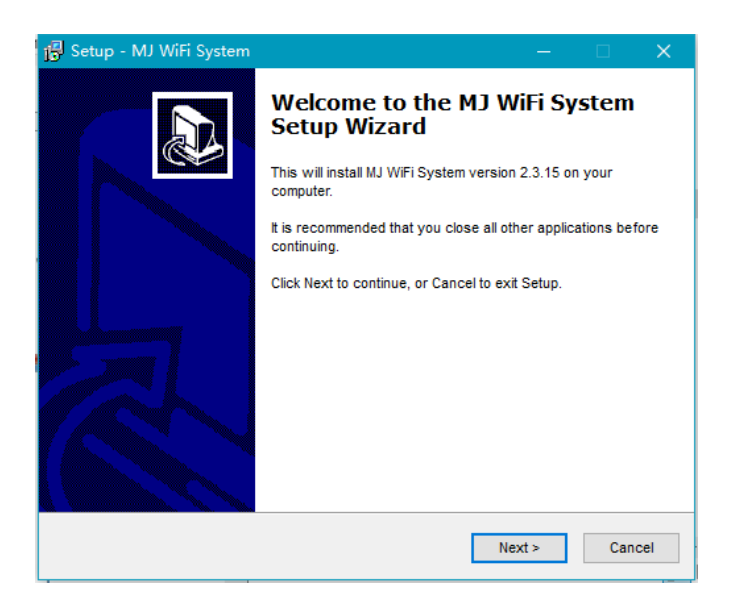

**Step 4.**When the window "Please select the target location" pops up, click "Browse" to choose the file path for installation (usually default), and then click  $\frac{1}{x}$   $\frac{N_{\text{ext}}}{x}$  to continue.

![](_page_3_Picture_42.jpeg)

**Step 5.** When following window appears, select the shortcut you need, and then click the button " Next> ".

![](_page_4_Picture_33.jpeg)

**Step 6.**Confirm information like "Select Additional Tasks" of software installation. After confirmation, please click the button

 $($   $\boxed{\text{[nstall]}}$   $)$ 

![](_page_5_Picture_49.jpeg)

**Step 7.** An installation progress bar will appear during the software installation procedure. The software installation necessitates the registration of some runtime libraries, which might be intercepted by some antivirus software. If such interception pops up, please allow the procedure to continue.

**Step 8.** An installation progress bar will appear during the software installation procedure. When the following window appears, the software has been installed successfully. Then click the button "**Finish**" to complete the installation. After closing the

window, check the icon  $\overline{\mathbb{R}^4}$  on your desk. If you fail to find it, please find it from the path "Start" → "All programs".

![](_page_5_Picture_4.jpeg)

# **Chapter 2: Navigation Panel Introduction**

![](_page_6_Picture_1.jpeg)

- **1. Capture**: Switch to the camera capture work mode.
- **2. Screenshot**: Capture the screen. Can save screenshot to desktop or can add it to your editing PPT, Word directly.
- **3. Desktop**: Switch to desktop, show the desktop, you can open files you want to show, or write and draw as using a blackboard.
- **4. Record at desktop**: switch to the desktop, record video to the full screen or indicated screen area. By using this, can illustrate the process or operation to the student by video.
- **5. Menu**: File storage path settings (setup mode settings is included here), recording screen settings, minimize this navigation panel, and exit the software.

# **Chapter 3: Authorize iOS device (iPad /iPhone) to access the APP (MJ Wi-Fi Education)**

#### 1. Run MJ WiFi System software.

Click "Manual" on the Navigation Panel, select "Accessibility Settings", check "Setup Mode", click "OK" button to confirm. Enter Setup Mode.

(Note: If want to authorize new iPad /iPhone to access MJ WiFi Education and stream video from microscope, please checked "Enter Setup" mode, otherwise the new iPad /iPhone can't stream video from microscope.)

![](_page_7_Figure_4.jpeg)

2. Connect iPad /iPhone to microscope camera SSID WiFiCamera 5G XXXXX (you will find correct SSID on each camera's sticker as follows picture),

![](_page_8_Picture_1.jpeg)

Run the APP "MJ WiFI Education", you will find a prompt "Connecting to server…."on the bottom of APP

![](_page_8_Picture_3.jpeg)

And MJ WiFi System software will pop up as following picture, whether to allow "XXXXXXXXXXX" ( your iPad or iPhone's name) to access "XXXXXXXXXXXX(WiFi Camera's SSID) "

![](_page_9_Picture_68.jpeg)

If you click the "  $\frac{1}{2}$  " button, the iPad /iPhone will be added to the white list, which has been

authorized, and the iPad /iPhone can stream video from the connected microscope without repeated adding in the future.

![](_page_9_Picture_69.jpeg)

cancel

If you click the " button, the iPad /iPhone will be added to the blacklist, which has not authorized, and the iPad /iPhone can't stream video from the connected microscope.

![](_page_10_Picture_49.jpeg)

**Note**: The number and letters shown on white/black list as below picture is your iPad or iPhone's unique serial-number.

![](_page_10_Figure_2.jpeg)

#### **Remove the iPad /iPhone from the blacklist and add to the white list:**

1. Go to "Manual" on the Navigation Panel, select "Accessibility Settings", check "Setup Mode",

Run iPad /iPhone APP MJ WiFi Education, and the software MJ WiFi System will pop up the blacklist list.

The current banned iPad /iPhone is in blue background (as shown picture below).

![](_page_11_Picture_0.jpeg)

2. Double click the text on black list with blue background, a prompt will pop up to say if you want to move the "XXXXXX" (your iPad or iPhone) from the blacklist and add to the white list?

![](_page_11_Picture_33.jpeg)

Click the "yes" button to move the iPad /iPhone to the white list

![](_page_12_Picture_0.jpeg)

If Click "Cancel" button, then the iPad /iPhone is continues to be blacklisted.

If you want to remove the iPad /iPhone from the white list, add it to the black list.

Double-click it on the white list, delete from the white list, add to the blacklist, and next time the iPad /iPhone can't access the APP .

# **Chapter 4: Function Introduction of "Capture" Work Mode**

Click the "Capture" button on the Navigation Panel to into the "Capture" work mode. The software operation interface will display as below:

![](_page_12_Figure_6.jpeg)

# **4.1 Capture**

![](_page_13_Figure_1.jpeg)

## **4.1.1 Left Toolbar**

When switching to one screen status, there are video parameter adjusting tools.

![](_page_13_Figure_4.jpeg)

![](_page_14_Figure_0.jpeg)

You can adjust relevant parameters according to your needs to achieve desirable effects for preview and photograph, as shown in image:

![](_page_14_Picture_81.jpeg)

![](_page_15_Picture_102.jpeg)

### **4.1.2 Bottom toolbar**

![](_page_15_Picture_2.jpeg)

![](_page_15_Picture_3.jpeg)

![](_page_16_Picture_93.jpeg)

Zoom out: zoom out picture proportionally

Zoom in: zoom out picture proportionally

Full screen: Click on the button and the image is filled with a scale. Click the right mouse button or ESC key in this

mode to return, the image position is unchanged. If the previous is 1:1 status, then 1:1 status is returned, and if the screen status was previously appropriate, the appropriate screen status is returned.

![](_page_16_Picture_6.jpeg)

Select screens to display.

Live stream video from the camera and annotate it on the video preview screen.

![](_page_16_Picture_9.jpeg)

![](_page_17_Picture_67.jpeg)

![](_page_18_Picture_62.jpeg)

#### Note: Measuring tools only available under one screen status after taking picture

![](_page_18_Picture_63.jpeg)

# **Chapter 5**:**Introduction to "Screenshot" picture function**

![](_page_19_Figure_1.jpeg)

When you are with the **Screenshot** function: you can quickly screenshot and save to desktop at one-click, also can drag the image to the PPT or WORD you are editing directly.

# **Chapter 6**:**Introduction to "Desktop" function**

![](_page_19_Picture_64.jpeg)

Annotation tool:

**COOOOOO**  $\bigcirc$  $\bigoplus$ Đ

![](_page_19_Picture_65.jpeg)

![](_page_20_Picture_73.jpeg)

# **Chapter 7**:**Introduction to "Record at desktop" function**

Switch to the desktop, record video files on the desktop screen to make video courseware.

Note: Screen recording area settings: Navigation Panel→4 options on screen size settings: full screen, 1024 x 768,800 x 600

and 640x480